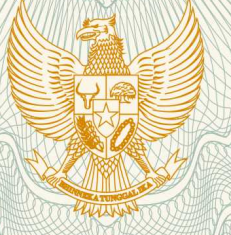

### **REPUBLIK INDONESIA KEMENTERIAN HUKUM DAN HAK ASASI MANUSIA**

# **SURAT PENCATATAN CIPTAAN**

 Dalam rangka pelindungan ciptaan di bidang ilmu pengetahuan, seni dan sastra berdasarkan Undang-Undang Nomor 28 Tahun 2014 tentang Hak Cipta, dengan ini menerangkan:

Nomor dan tanggal permohonan : EC00201942276, 14 Juni 2019

**Pencipta**

Nama : **Dr. Eng. Romy Budhi Widodo**

Alamat 1/1/2/1 | J. Diponegoro 12, Girimoyo, Karangploso, Malang, Jawa Timur, -

Kewarganegaraan : Indonesia

**Pemegang Hak Cipta**

Nama : **Universitas Ma Chung** Alamat /// Willa Puncak Tidar N-01, Malang, Jawa Timur, 65151

Kewarganegaraan : Indonesia

Jenis Ciptaan : **Program Komputer**

Judul Ciptaan : **Multi Direction Test** 

Tanggal dan tempat diumumkan untuk pertama kali di wilayah Indonesia atau di luar wilayah Indonesia

Nomor pencatatan  $\sim$   $\sim$   $\sim$   $\sim$  000144870

- Jangka waktu pelindungan : Berlaku selama 50 (lima puluh) tahun sejak Ciptaan tersebut pertama kali dilakukan Pengumuman.
	-

adalah benar berdasarkan keterangan yang diberikan oleh Pemohon. Surat Pencatatan Hak Cipta atau produk Hak terkait ini sesuai dengan Pasal 72 Undang-Undang Nomor 28 Tahun 2014 tentang Hak Cipta.

: 7 Juni 2019, di Malang

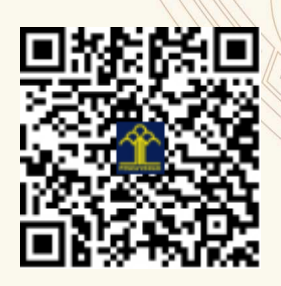

a.n. MENTERI HUKUM DAN HAK ASASI MANUSIA DIREKTUR JENDERAL KEKAYAAN INTELEKTUAL

Dr. Freddy Harris, S.H., LL.M., ACCS. NIP. 196611181994031001

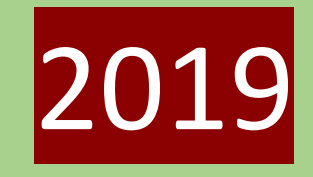

# Manual Book: Software "Multi-direction test" pada Interaksi Manusia dan Komputer

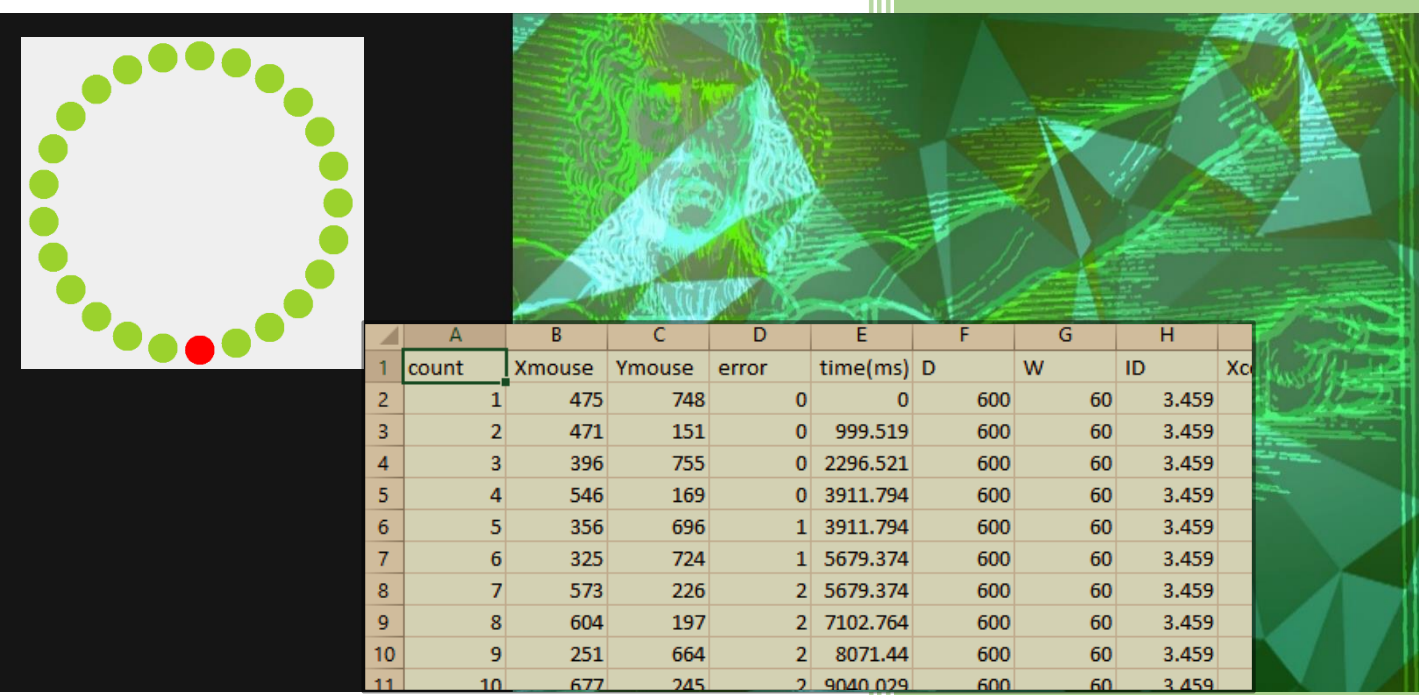

Romy Budhi

Universitas Ma Chung -

Malang

#### Kata Pengantar

<span id="page-3-0"></span>Pada kesempatan yang berbahagia ini, dengan ridho dari Tuhan Yang Maha Esa; penulis berusaha membuat sebuah software pengujian. Adapun software ini berdasarkan pada referensi utama yaitu ISO/TS 9241-411 tentang *Ergonomics of Human System Interaction*, dimana part 411 fokus kepada *"Evaluation methods for the design of physical input devices*.*"*

Kegunaan software ini untuk instrumen pengujian jika pembaca membuat device untuk interaksi antara manusia dan komputer. Penulis mengetengahkan software menggunakan IDE Visual Studio dengan Bahasa Pemrograman C#. Penulis juga berharap para pembaca dapat mempelajari source code sehingga lisensi dari software yang dibuat ini adalah CC-BY 2.0 (https://creativecommons.org/ licenses/by/2.0/).

Untuk pengembangan ilmu pengetahuan, penulis sangat berharap adanya masukan dan diskusi. Sehingga penulis dapat dihubungi di email romy\_budhi@yahoo.com. Atas perhatian dan kerjasama yang diberikan penulis ucapkan terima kasih.

Malang, 7 Juni 2019

Penulis

Romy Budhi

## Daftar Isi

<span id="page-4-0"></span> $\sim 10^{-11}$ 

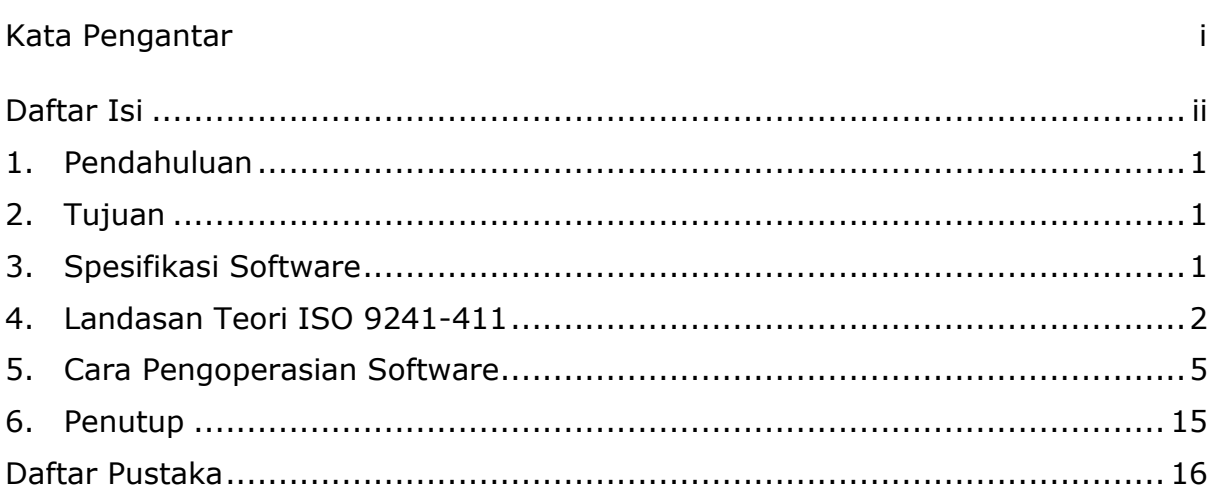

#### <span id="page-5-0"></span>1. Pendahuluan

Perangkat lunak (software) Multi-direction test pada Interaksi Manusia dan Komputer merupakan software yang dirancang dan dibuat untuk digunakan pada evaluasi desain *physical input device*. Adapun Multi-direction test adalah salah satu dari test yang dianjurkan oleh badan standarisasi internasional (ISO/International Organization for Standardization). ISO/TS 9241 part 411 atau biasa disebut ISO 9241-411 dikeluarkan tahun 2012 oleh ISO, berisi tentang *Ergonomics of Human System Interaction*, dimana part 411 fokus kepada *"Evaluation methods for the design of physical input devices*.*"*

#### <span id="page-5-1"></span>2. Tujuan

Perangkat lunak ini dibuat dengan tujuan untuk digunakan pada saat praktisi/mahasiswa/peneliti merancang suatu *device* baru yang berkaitan dengan interaksi manusia dan komputer (IMK), kemudian *device* tersebut ingin dievaluasi sesuai arahan ISO 9241-411. Maka software ini dapat dijadikan instrumen evaluasinya.

#### <span id="page-5-2"></span>3. Spesifikasi Software

Perangkat lunak Multi-direction test pada Interaksi Manusia dan Komputer memiliki spesifikasi sebagai berikut:

- 1. Bahasa pemrograman : C#
- 2. Perekaman/record : output .csv file
	- a. Koordinat click mouse yang dilakukan saat pengujian, dalam (x,y).
	- b. Jumlah error yang dilakukan partisipan saat pengujian.
	- c. Waktu setiap click target, sampai target terakhir.
- 3. Jumlah target : 25 lingkaran sesuai arahan ISO
- 4. Jumlah mode : Mode adalah tingkat kesulitan, ada 4 mode,
	- yaitu:
	- a. Mode 1 = paling mudah (*very low*)
	- b. Mode 2 = mudah (*low*)
	- c. Mode 3 = sedang (*medium*)
	- d. Mode 4 = sulit (*high*)
- 5. Sistem operasi : Windows (minimal versi 7.0)

#### <span id="page-6-0"></span>4. Landasan Teori ISO 9241-411

Berikut merupakan penjelasan ISO 9241-411 yang menggunakan Fitts' law sebagai dasar teori.

ISO 9241 adalah standar yang digunakan untuk interaksi antara manusia dan sistem (International Organization for Standardization, 2012). ISO/TS 9241 part 411 membahas metode evaluasi untuk desain piranti masukan, selanjutnya dalam dokumen ini akan disebutkan sebagai ISO. Ada dua jenis asesmen dalam ISO yaitu asesmen kuantitatif dan kualitatif.

Asesmen kuantitatif diukur dengan menghitung *Throughput* (TP) dan *Movement time* (*tm*). Sedangkan asesmen kualitatif menggunakan angket dengan 12 pertanyaan, yang terdiri atas 7 pertanyaan *comfortness* (kenyamanan) dan 5 pertanyaan *fatigueness* (kelelahan).

Sebagai variabel tergantung (*dependent variable*), *Throughput* (TP) didefinisikan menggunakan Fitts' law model. Fitts' law dalam teorinya membahas *index of difficulty* (tingkat kesulitan eksperimen) yang didasarkan hubungan antara jarak (*amplitude*), durasi (*movement time*), dan variabilitas jarak target. *TP* adalah *index of difficulty* (*ID*) dibagi dengan *movement time* (*tm*) (Fitts, 1954) dan (Mackenzie, 2018). Berdasarkan teorema dari Shannon-Hartley, formula untuk *I<sub>D</sub>* seperti pada (1):

$$
ID = \log_2 \frac{d+w}{w} \text{ (bit)}
$$
 (1)

dimana *d* adalah jarak pergerakan kursor ke target, dan w adalah lebar target. Prosedur ISO membagi tingkat kesulitan (*ID*) menjadi empat tingkatan yaitu: *high*  $(I_D > 6)$ ; *medium*  $(4 < I_D \le 6)$ ; *low*  $(3 < I_D \le 4)$ ; dan *very low*  $(I_D \le 3)$ .

Koordinat saat partisipan melakukan *click* mouse dinamakan *tap*. Tetapi *tap*  dari setiap partisipan pastilah tidak tepat di pusat target, untuk itu kumpulan data yang berada di sekitar pusat target akan dipakai untuk *adjust* akurasi, seperti yang disarankan dalam (Mackenzie, 2018). Akhirnya, ISO menggunakan perhitungan *TP* yang sudah menggunakan *adjust* akurasi tersebut. Persamaan (1) dimodifikasi menjadi (2). Persamaan (3) menunjukkan formula *TP*,

$$
ID_e = \log_2 \frac{d + w_e}{w_e}; \ w_e = 4.133 \, . \, s_x \tag{2}
$$
\n
$$
TP = \frac{ID_e}{t_m} \tag{3}
$$

dimana *w<sup>e</sup>* adalah *effective target width* dan *s<sup>x</sup>* adalah standar deviasi dari seluruh koordinat click di dalam target.

Sedangkan variabel terikat yang kedua yaitu *movement time* (*tm*) dihitung dari waktu antara satu target ke target berikutnya dalam satuan *seconds* (detik). Akhirnya, *TP* adalah *effective index of difficulty* (*IDe*) dibagi dengan *t<sup>m</sup>* seperti pada persamaan (3), dengan satuan *bits per second* (*bps*).

Selain *multi-direction test*, ISO juga mengizinkan penggunaan *one-direction test*. Dimana *one-direction test* tidak mengandung derajat dari gerakan kursor (Fitts, 1954); untuk itu ISO 9241-411 merekomendasikan *multi-direction tapping test*. Evaluasi dengan *multi-direction test* juga digunakan pada (Norman and Norman, 2010), (MacKenzie et al., 2001), dan (Douglas et al., 1999). Adapun bentuk dari *multi-direction test* seperti pada Gambar 1.

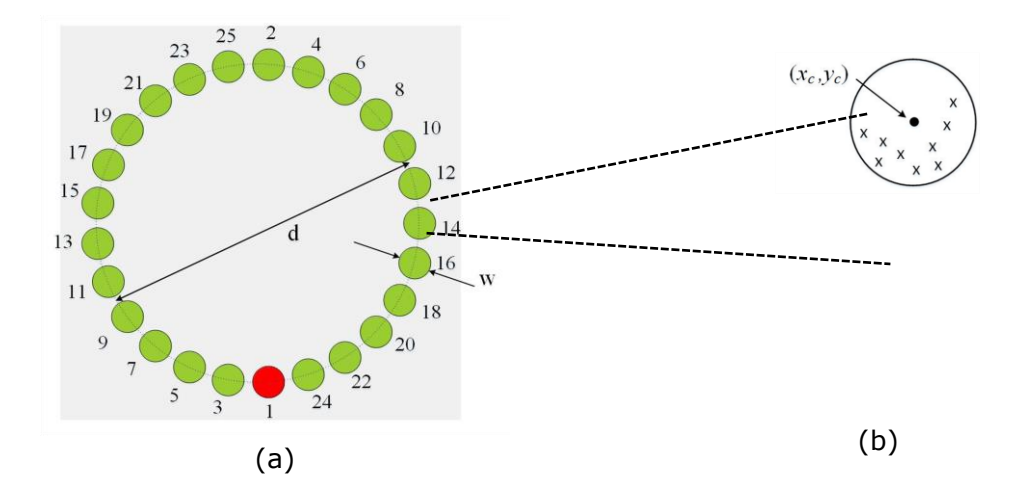

**Gambar 1.** a) Bentuk multi-direction test; *d* = jarak pergerakan; *w* = lebar target; b) Perbesaran pada salah satu target; (xc,yc) adalah target sebenarnya (pusat target); "x" menunjukkan koordinat click oleh partisipan, yang menyebar di sekitar pusat target.

Target terdiri atas 25 lingkaran kecil, yang harus di "tap" atau di click berurutan sesuai perubahan warna. Warna merah adalah target berikutnya yang harus di click oleh partisipan, seperti terlihat pada Gambar 1a, terlihat bahwa lingkaran nomor 1 adalah target. Sebagai target sebenarnya adalah pusat lingkaran kecil, namun kondisi saat eksperimen, seorang partisipan melakukan click di sekitar pusat target tersebut. Hal inilah yang menimbulkan perhitungan *effective target* dan standar deviasi (*sx*). Gambar 1b menunjukkan sebaran posisi click oleh partisipan, disimbolkan oleh *x*, sebaran tersebut berada di sekitar pusat lingkaran kecil (*xc,yc*). Sedangkan setiap click yang berada diluar lingkaran kecil akan dihitung sebagai error yang dilakukan partisipan.

Pada pembahasan di atas, *ID<sup>e</sup>* pada persamaan (2) digunakan untuk onedirection test; sedangkan *ID<sup>e</sup>* untuk multi-direction test dihitung dengan melakukan pengembangan terhadap persamaan (2), seperti dilakukan oleh (Norman and Norman, 2010) dan (International Organization for Standardization, 2012). Semua koordinat click di sekitar pusat target akan dihitung jarak relatifnya terhadap pusat (*xc, yc*) dan dirata-rata. Sehingga persamaan (4) dan seterusnya dapat digunakan untuk multi-direction test. Persamaan (4) menghitung rata-rata koordinat click, sedangkan persamaan (5) menunjukkan pengurangan terhadap koordinat click tersebut untuk menghitung jarak efektif.

$$
\overline{X} = \frac{1}{N} \sum_{i=1}^{N} x_i ; \quad \overline{Y} = \frac{1}{N} \sum_{i=1}^{N} y_i
$$
 (4)

$$
\hat{x} = x_i - \overline{X} \; ; \quad \hat{y} = y_i - \overline{Y} \tag{5}
$$

Standar deviasi untuk dua dimensi seperti pada persamaan (6).

$$
s_x = \sqrt{\frac{1}{N} \sum_{i=1}^{N} d_i^2}
$$
 (6)

Jarak *d* diformulasikan seperti pada persamaan (7).

$$
d_i^2 = \hat{x}^2 + \hat{y}^2 \tag{7}
$$

Perhitungan *effective target width* (*we*) sama dengan persamaan (2), ditulis ulang pada persamaan (8). Sehingga ditemukan *effective index of difficulty* seperti pada persamaan (9).

$$
w_e = 4.133 \, \text{s}_x \tag{8}
$$

$$
ID_e = \log_2\left(\frac{d}{w_e} + 1\right)
$$
 (9)

Akhirnya, *throughput* (*TP*) pada persamaan (3) ditulis ulang pada persamaan (10) merupakan performansi *TP* dari device yang dirancang.

$$
TP = \frac{ID_e}{t_m} \tag{10}
$$

#### <span id="page-9-0"></span>5. Cara Pengoperasian Software

Berikut merupakan cara pengoperasian software:

- 1. Pada komputer yang akan digunakan untuk eksperimen, perlu diinstall terlebih dahulu program Visual Studio. Sebab IDE (Integrated Development Environment) ini memungkinkan pengguna memodifikasi program atau form jika dikehendaki.
- 2. Copy-lah master software ke suatu folder pribadi di komputer, misal letakkan di drive D. Sehingga menjadi **D:\iner-rbw-01**
- 3. Jalankan dengan klik/open file yang berekstensi .sln (solution), yaitu file: **iner-rbw-01.sln**, seperti Gambar 2.
- 4. Jika proses loading berhasil maka tampilan di IDE Visual Studio adalah seperti Gambar 3.

|      | Y∃ App.config               |                                        | 5/10/2017 1:43 PM  |               | XML Configuratio   | 1 KB            |
|------|-----------------------------|----------------------------------------|--------------------|---------------|--------------------|-----------------|
|      | <b>FindControl.cs</b><br>Ħ  |                                        | 6/12/2017 1:58 PM  |               | Visual C# Source E | $2$ KB          |
|      | Form1.cs<br>Ħ               |                                        | 6/14/2017 4:08 PM  |               | Visual C# Source E | 6 <sub>KB</sub> |
|      | Form1.Designer.cs<br>自      |                                        | 6/14/2017 4:08 PM  |               | Visual C# Source F | 9 KB            |
|      | Form1.resx<br>m             |                                        | 6/14/2017 4:08 PM  |               | Microsoft .NFT M   | 6 <sub>KB</sub> |
|      | FormFittsTry.cs<br>Ħ        |                                        | 12/11/2017 9:58 AM |               | Visual C# Source E | <b>52 KB</b>    |
|      | Ħ                           | FormFittsTry.Designer.cs               |                    |               | Visual C# Source E | 33 KB           |
|      | FormFittsTry.resx           |                                        | 12/11/2017 9:55 AM |               | Microsoft .NFT M   | <b>90 KB</b>    |
|      | hitungan circle             | iner-rbw-01                            |                    |               | Microsoft Excel W  | $13$ KB         |
|      |                             |                                        |                    |               | <b>CSPROJ File</b> | 5 <sub>KB</sub> |
|      | vi] iner-rbw-01.csproj.user |                                        | 5/22/2017 3:33 PM  |               | Per-User Project O | 1 <sub>KB</sub> |
|      | iner-rbw-01.sln             |                                        | 5/10/2017 1:43 PM  |               | Visual Studio Solu | 1 <sub>KB</sub> |
|      | Interface1.cs<br>E          | Type: Visual Studio Solution           | $40.90179:40$ AM   |               | Visual C# Source E | 1 <sub>KB</sub> |
|      | ISensel ib.cs<br>e          | Size: 939 bytes                        |                    | <b>139 PM</b> | Visual C# Source E | <b>51 KB</b>    |
|      | Program.cs<br>自             | Date modified: 5/10/2017 1:43 PM 43 PM |                    |               | Visual C# Source E | 1 <sub>KB</sub> |
|      | Speech On<br>N              |                                        | 6/11/2009 3:56 AM  |               | Wave Sound         | 145 KB          |
|      |                             |                                        |                    |               |                    |                 |
| ytes |                             |                                        |                    |               |                    |                 |
|      |                             |                                        |                    |               |                    |                 |

**Gambar 2.** Klik file berekstensi .sln.

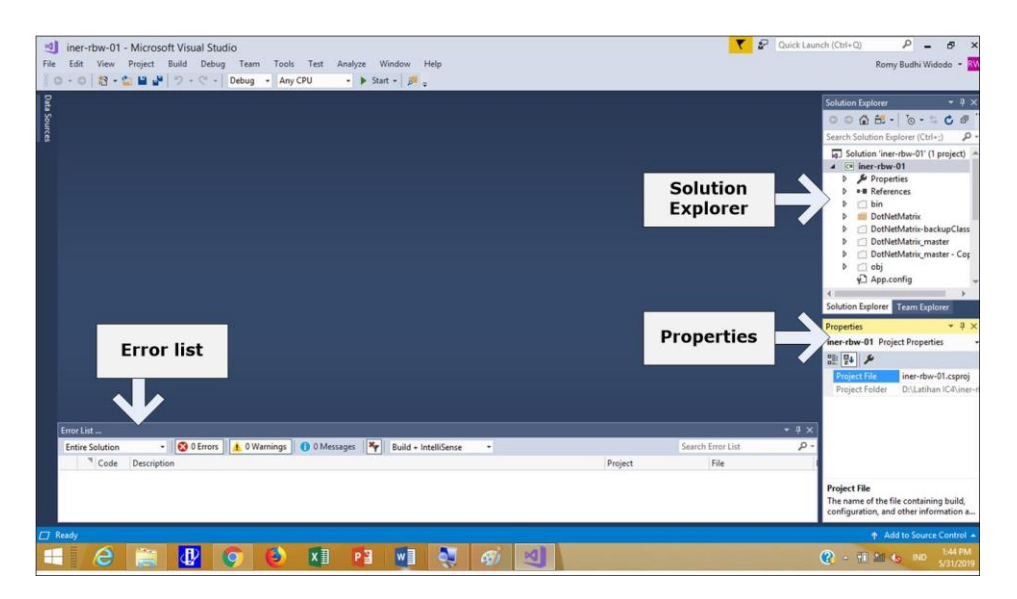

**Gambar 3.** Tampilan IDE Visual Studio jika loading berhasil.

- 5. Sekarang marilah kita fokus pada bagian "Solution Explorer." Bagian ini mengandung bagian yang disebut Form. Aplikasi ini memiliki dua form seperti terlihat pada Gambar 4, yaitu:
	- a. Form1
	- b. FormFittsTry

Jika masing-masing Form tersebut di double-click maka ditampilan IDE akan muncul seperti Gambar 5 dan Gambar 6.

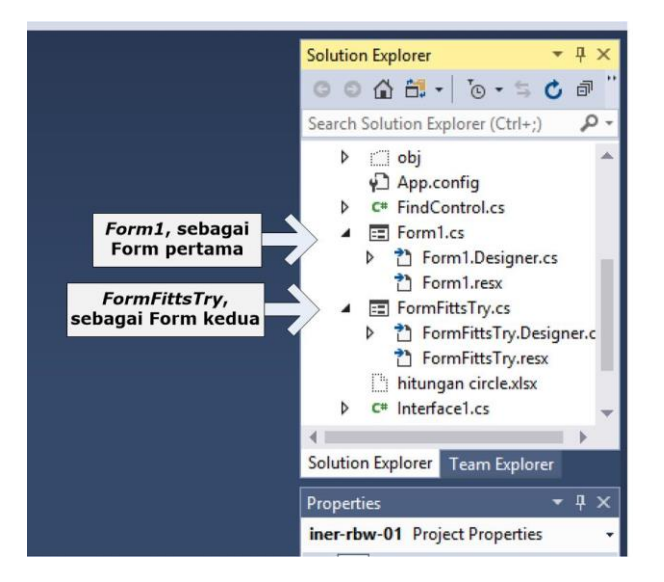

**Gambar 4.** Tampilan Solution Explorer yang memiliki 2 Form.

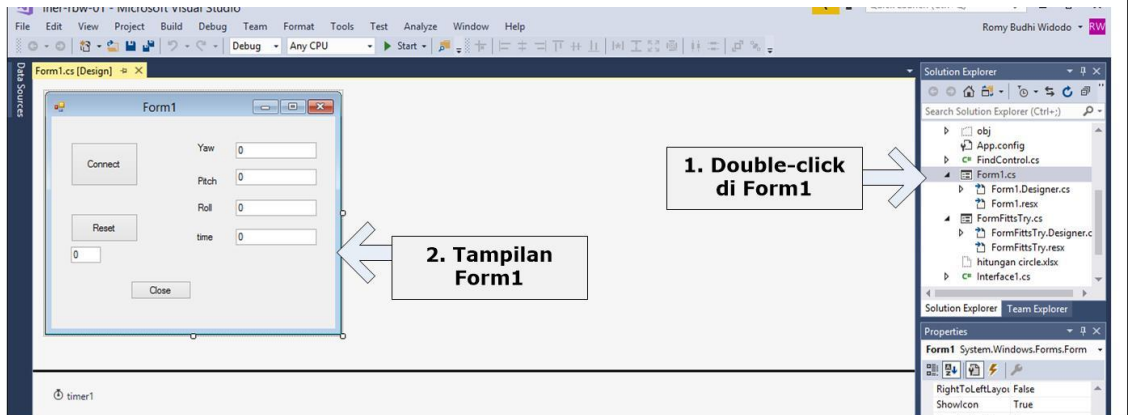

**Gambar 5.** Tampilan Form1.

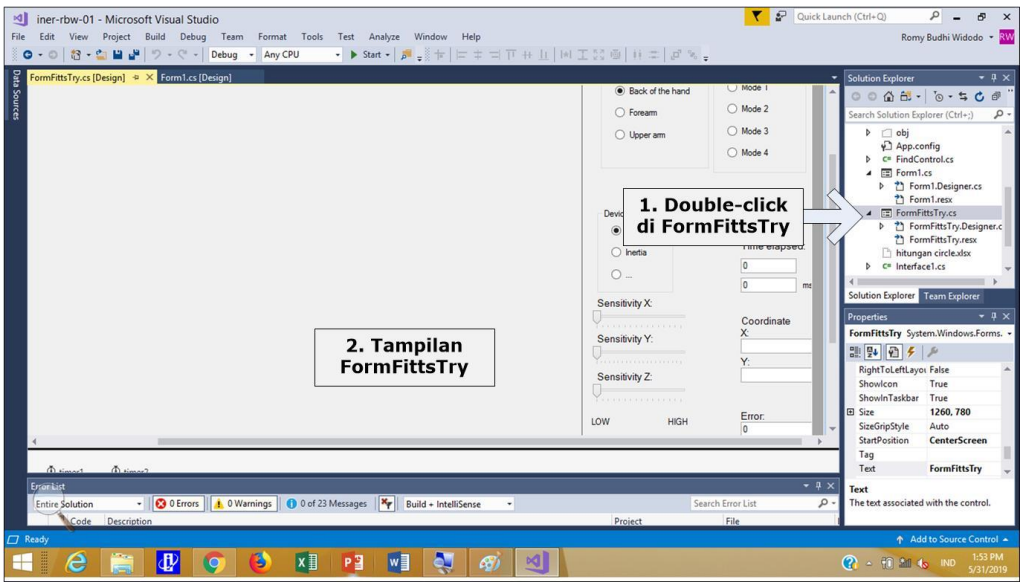

**Gambar 6.** Tampilan FormFittsTry.

- 6. Setelah mengetahui lingkungan kerja program. Langkah penting yang perlu dilakukan adalah mengetahui letak folder tempat penyimpanan file hasil eksperimen. Caranya adalah membuat folder di komputer, misalnya kita membuat folder di **D:\DATA percobaan**. Lakukanlah membuat folder di drive D atau drive lain sesuai keinginan. Sehingga nantinya semua *.csv* file hasil percobaan akan disimpan di dalam folder ini.
- 7. Untuk merubah program/code, supaya hasil dapat disimpan di folder yang telah dibuat di langkah 6, maka lakukanlah:
	- a. Klik kanan FormFittsTry, kemudian pilih View Code, untuk membuka code program dibalik Form tersebut. Tampilan seperti pada Gambar 7.

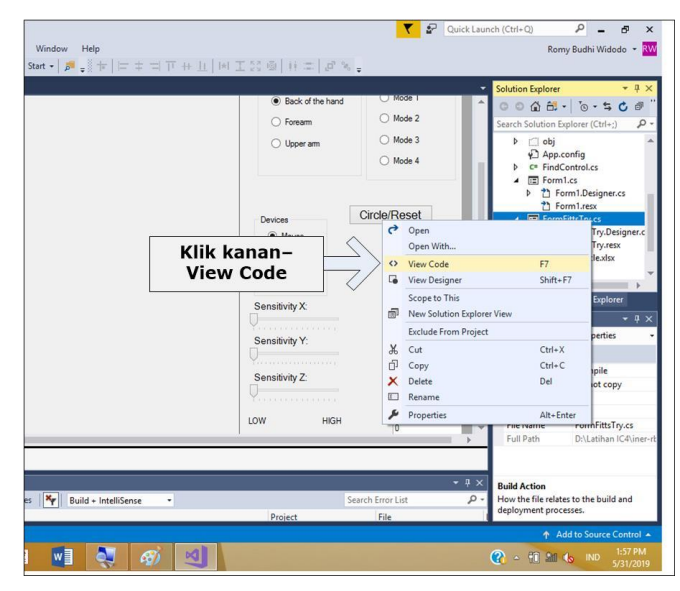

**Gambar 7.** Cara membuka layar code pada FormFittsTry.

b. Ubahlah code pada line 883, seperti nampak pada Gambar 8. Pada contoh diisikan **D:\DATA percobaan\test\_.csv**. Maka nantinya hasil eksperimen akan disimpan di drive D:\DATA percobaan, dengan nama file: **test\_.csv.**

Selanjutnya file .csv tersebut bisa dibuka dengan Microsoft Excel dan disimpan ulang (Save as...) dengan type .xls atau .xlsx (file Excel pada umumnya). Bagaimana cara membaca file .csv akan dijelaskan pada langkah ke-12.

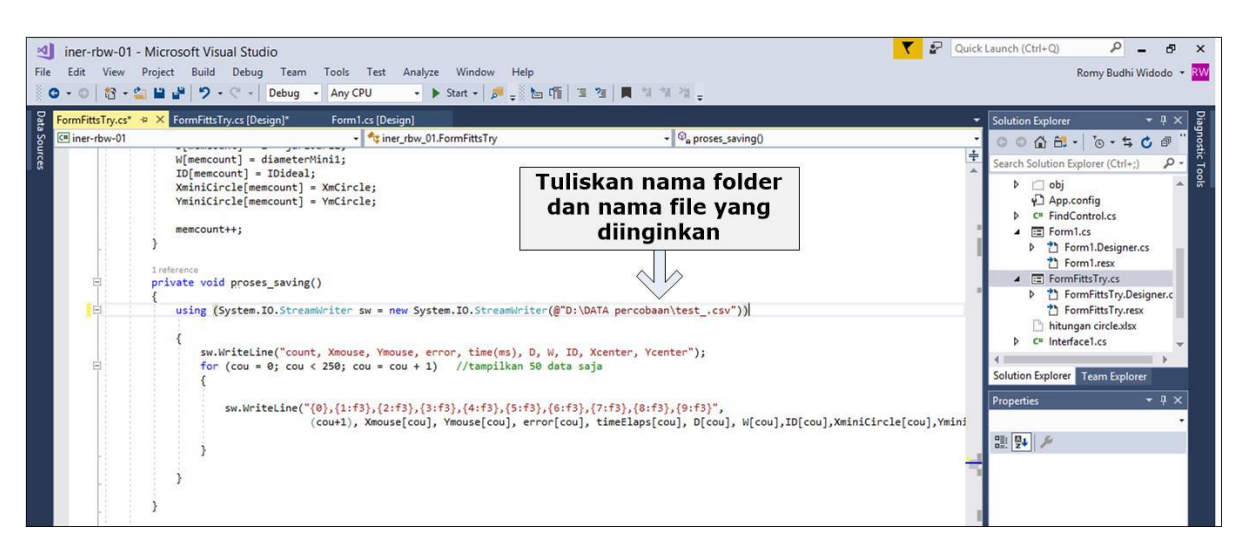

**Gambar 8.** Merubah code untuk menentukan letak penyimpanan file .csv hasil eksperimen.

- 8. Langkah selanjutnya adalah menjalankan program di IDE Visual Studio
	- a. Tekan button Start untuk memulai Debug atau Run, seperti pada Gambar 9a. Jika dikehendaki Stop aplikasi sewaktu-waktu dengan menekan tombol Stop, seperti Gambar 9b.

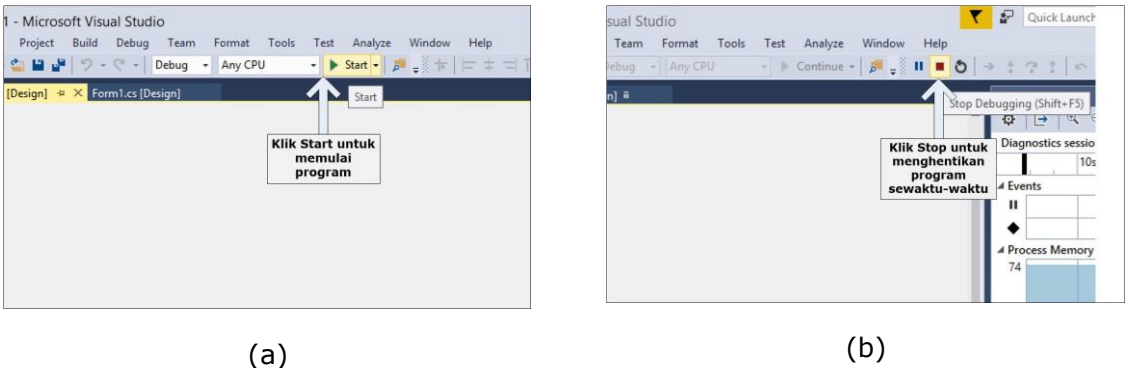

**Gambar 9.** a) Tombol Start untuk memulai Debug atau Run; b) Tombol Stop untuk menghentikan aplikasi sewaktu-waktu atau saat terjadi error.

b. Setelah menekan button Start, akan tampil message **No tracker detected**. Tekan OK untuk melanjutkan, seperti pada Gambar 10.

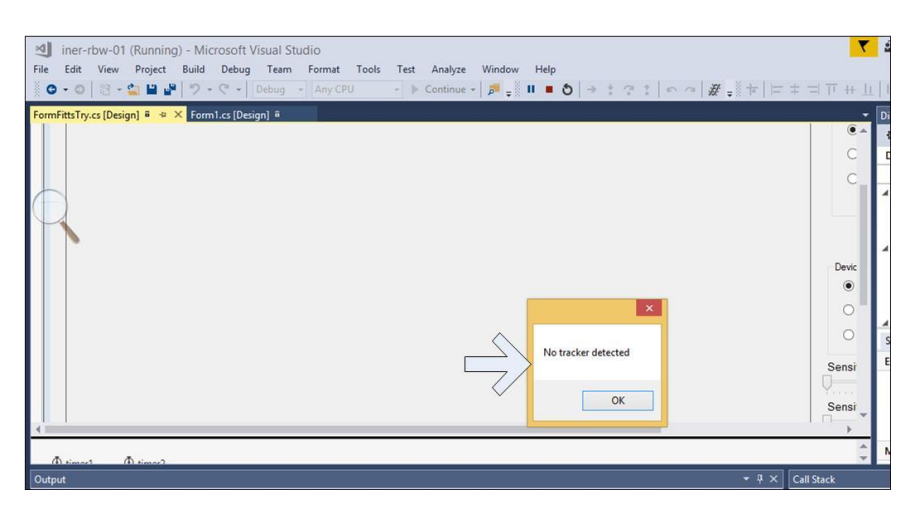

**Gambar 10.** Pesan "No tracker detected," klik OK untuk melanjutkan.

c. Kemudian form yang pertama kali muncul adalah Form1 seperti pada tampilan di Gambar 11. Jika kita click tombol **Close** maka aplikasi juga akan Selesai. Sehingga **Form1 ini kita abaikan saja**, dan langsung kita klik di layar form kedua yaitu **FormFittsTry**.

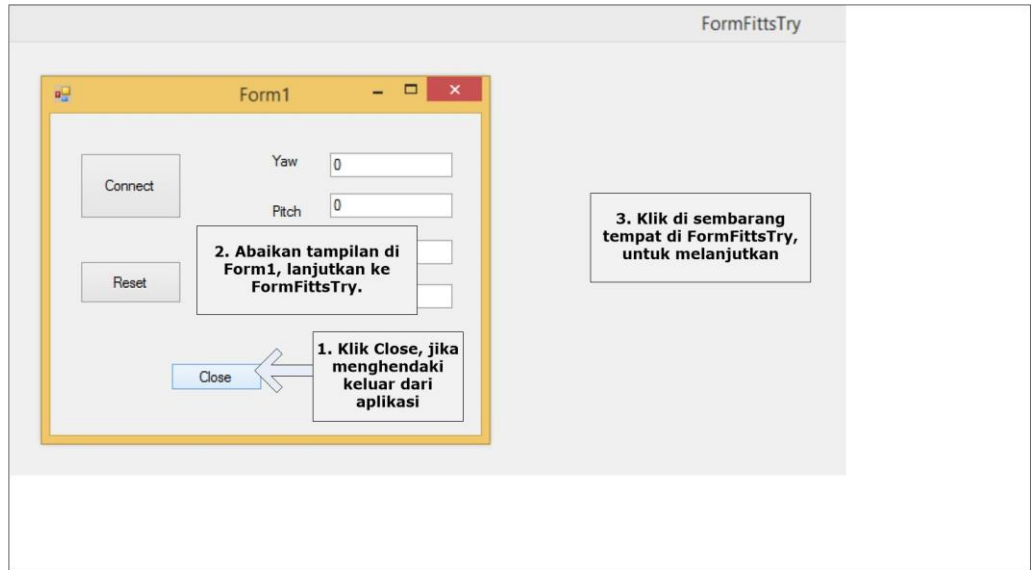

**Gambar 11.** Memulai eksperimen di FormFittsTry.

9. Posisi kita terakhir di FormFittsTry untuk melakukan eksperimen. Langkah 9 ini dideskripsikan pada Gambar 12 step 1, 2, dan 3. Pada form ini ada tiga hal yang perlu dilakukan yaitu:

- a. Pilih mode (tingkat kesulitan eksperimen), mode 1 adalah tingkat kesulitan rendah hingga mode 4 yang memiliki tingkat kesulitan paling tinggi (Gambar 12, step 1).
- b. Pilih opsi **Mouse** pada radio button pilihan device (Gambar 12, step 2).
- c. Klik tombol **Circle/Reset** untuk memulai (Gambar 12, step 3).
- 10. Pada Gambar 12 juga terlihat hasil output dari menu di FormFittsTry. Saat eksperimen berlangsung, kita dapat mengamati output program berupa:
	- a. Tampilan koordinat click yang dilakukan oleh partisipan. Setiap mouse di klik maka koordinat layar akan terekam di .csv file dan ditampilkan disini (Gambar 12, step 4).
	- b. Tampilan error. Jika partisipan melakukan click mouse diluar target maka counter error akan bertambah. Jumlah error juga akan disimpan dalam .csv file (Gambar 12, step 5).
	- c. Tampilan waktu setiap click. Waktu akumulasi ini akan disimpan juga dalam .csv file (Gambar 12, step 6).

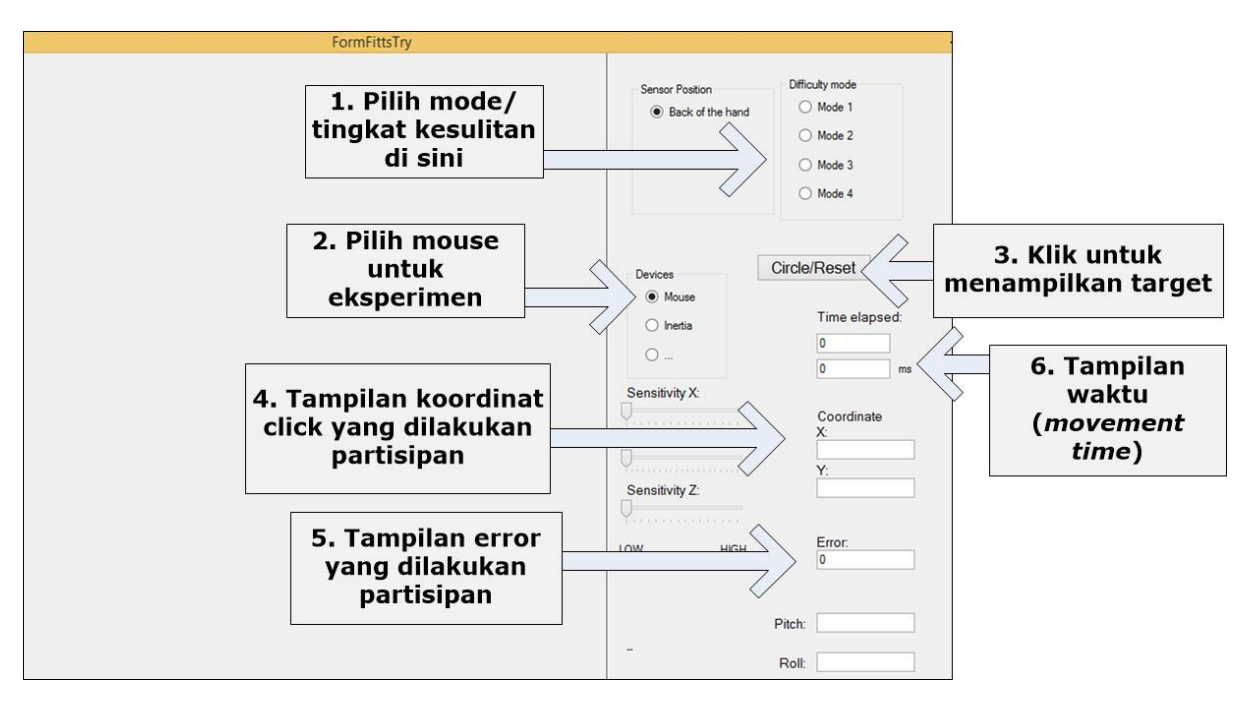

**Gambar 12.** a) Setting menu di FormFittsTry sebelum eksperimen (step 1, 2, dan 3); b) Luaran/hasil eksperimen (step 4, 5, dan 6)

Gambar 13 menunjukkan tampilan untuk mode 1, 2, 3, dan 4 dimana tingkat kesulitan telah dihitung menggunakan persamaan (1).

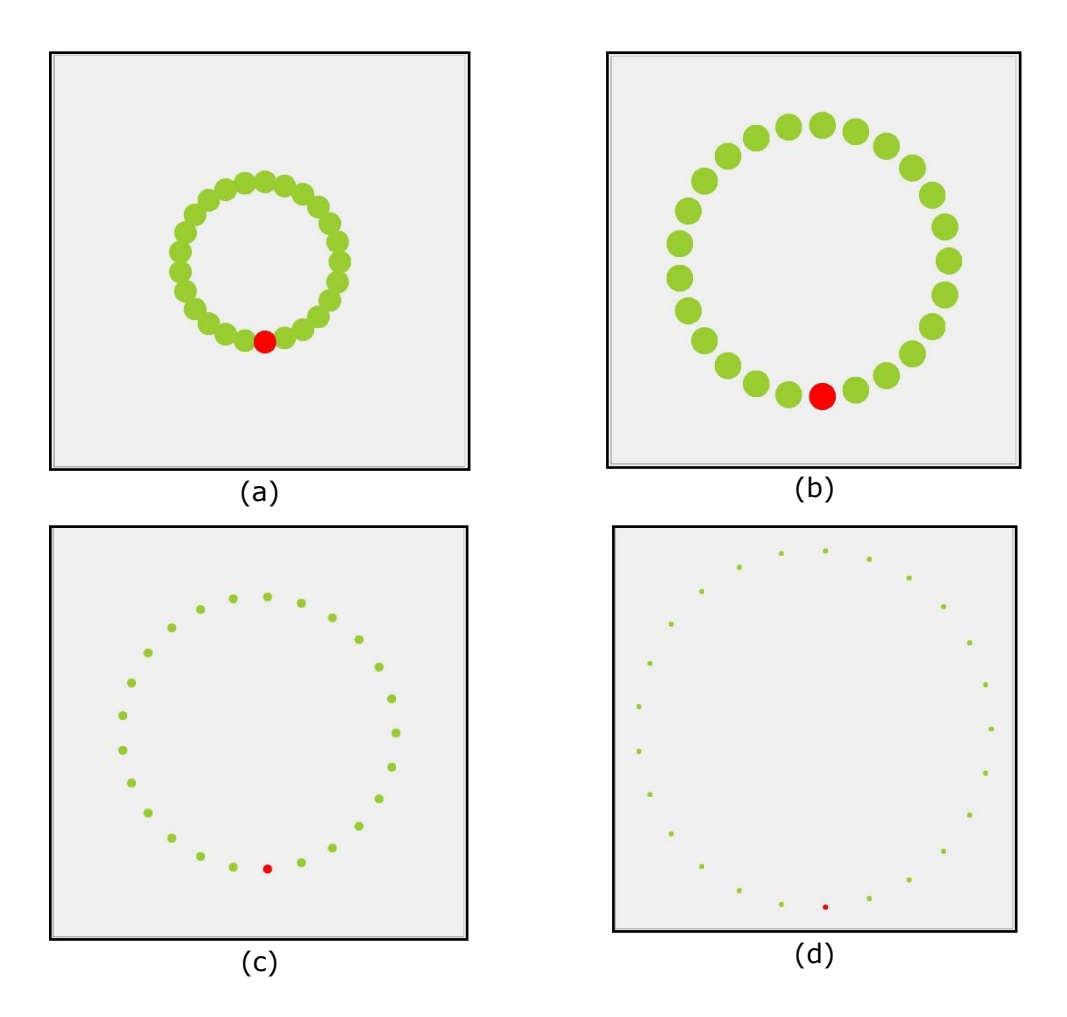

**Gambar 13**. a) Mode 1; b) Mode 2; c) Mode 3; d) Mode 4

11. Pada setiap eksperimen, partisipan diminta menyelesaikan 25 target berupa lingkaran-lingkaran kecil. Tampilan pada Gambar 14 menunjukkan selesainya satu kali eksperimen yang ditandai dengan beberapa angka output. Kemudian klik-lah tombol Close maka file .csv akan tersimpan di harddisk.

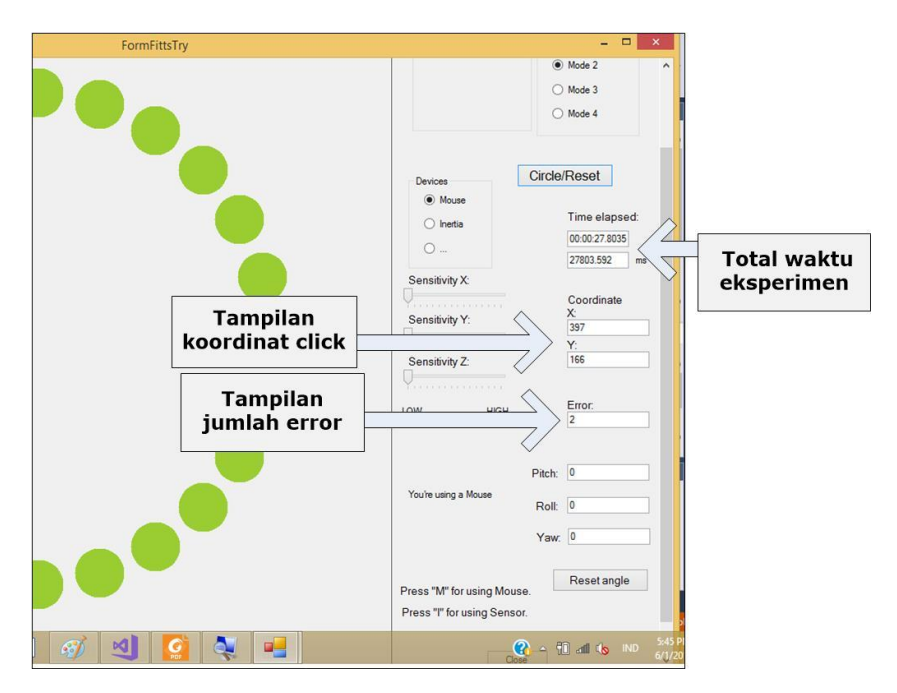

**Gambar 14.** Contoh tampilan selesainya satu kali eksperimen.

12. Pada langkah ini, kita akan membuka dan mempelajari file .csv hasil eksperimen. Untuk membuka file .csv, sebaiknya dipastikan settingan Windows menggunakan Region  $\rightarrow$  Formats  $\rightarrow$  English (United States). Gambar 15 menunjukkan file .csv hasil eksperimen.

|                         | File                    | Home         | Insert              | Page Layout    |            | <b>Formulas</b> | <b>Data</b>    | Review       | View         | <b>Developer</b> | Add-ins       |  |
|-------------------------|-------------------------|--------------|---------------------|----------------|------------|-----------------|----------------|--------------|--------------|------------------|---------------|--|
| A1                      |                         | w.           | $\overline{\times}$ | $f_x$          |            | count           |                |              |              |                  |               |  |
|                         | A                       | B            | C                   | D              | E          | F               | G              | н            | r            | J                |               |  |
| 1                       | count                   | Xmouse       | Ymouse              | error          | time(ms) D |                 | W              | ID           | Xcenter      | Ycenter          | <b>Header</b> |  |
| $\overline{c}$          | $\mathbf{1}$            | 475          | 748                 | 0              | $\theta$   | 600             | 60             | 3.459        | 469          | 749              |               |  |
| $\overline{\mathbf{3}}$ | $\overline{\mathbf{c}}$ | 471          | 151                 | $\theta$       | 999.519    | 600             | 60             | 3,459        | 469          | 151              |               |  |
| 4                       | 3                       | 396          | 755                 | $\circ$        | 2296.521   | 600             | 60             | 3.459        | 394          | 745              |               |  |
| 5                       | 4                       | 546          | 169                 | $\circ$        | 3911.794   | 600             | 60             | 3.459        | 543          | 165              |               |  |
| 6                       | 5                       | 356          | 696                 | 1              | 3911.794   | 600             | 60             | 3.459        | 543          | 165              |               |  |
| $\overline{7}$          | 6                       | 325          | 724                 |                | 1 5679.374 | 600             | 60             | 3.459        | 322          | 721              |               |  |
| $\overline{\mathbf{8}}$ | $\overline{7}$          | 573          | 226                 |                | 2 5679.374 | 600             | 60             | 3.459        | 322          | 721              |               |  |
| $\overline{9}$          | 8                       | 604          | 197                 | 2 <sup>1</sup> | 7102.764   | 600             | 60             | 3,459        | 611          | 197              |               |  |
| 10                      | 9                       | 251          | 664                 | $\overline{2}$ | 8071.44    | 600             | 60             | 3,459        | 259          | 681              |               |  |
| 11                      | 10                      | 677          | 245                 | 2 <sup>1</sup> | 9040.029   | 600             | 60             | 3.459        | 669          | 245              |               |  |
| 12                      | 11                      | 199          | 625                 | $\overline{2}$ | 9942.66    | 600             | 60             | 3.459        | 207          | 626              |               |  |
| 13                      | 12                      | 693          | 315                 |                | 2 11150.55 | 600             | 60             | 3.459        | 713          | 305              |               |  |
| 14                      | 13                      | 164          | 561                 |                | 2 12198.23 | 600             | 60             | 3.459        | 171          | 560              |               |  |
| 15                      | 14                      | 732          | 365                 |                | 2 12999.09 | 600             | 60             | 3.459        | 741          | 375              |               |  |
| 16                      | 15                      | 150          | 491                 |                | 2 14134.76 | 600             | 60             | 3.459        | 152          | 488              |               |  |
| 17                      | 16                      | 731          | 442                 |                | 2 15405.71 | 600             | 60             | 3.459        | 750          | 450              |               |  |
| 18                      | 17                      | 168          | 409                 |                | 2 16741.81 | 600             | 60             | 3.459        | 152          | 412              |               |  |
| 19                      | 18                      | 735          | 520                 | $\overline{2}$ | 17701.57   | 600             | 60             | 3.459        | 741          | 525              |               |  |
| 20                      | 19                      | 175          | 347                 |                | 2 18685.43 | 600             | 60             | 3.459        | 171          | 340              |               |  |
| 21                      | 20                      | 713          | 594                 |                | 2 19621.75 | 600             | 60             | 3.459        | 713          | 595              |               |  |
| 22                      | 21                      | 226          | 273                 |                | 2 20734.48 | 600             | 60             | 3.459        | 207          | 274              |               |  |
| 23                      | 22                      | 661          | 650                 | $\overline{2}$ | 21781.4    | 600             | 60             | 3.459        | 669          | 655              |               |  |
| 24                      | 23                      | 275          | 227                 | 2 <sup>1</sup> | 22661.06   | 600             | 60             | 3.459        | 259          | 219              |               |  |
| 25                      | 24                      | 619          | 706                 |                | 2 23916.82 | 600             | 60             | 3.459        | 611          | 703              |               |  |
| 26                      | 25                      | 325          | 193                 | $\overline{2}$ | 25292.81   | 600             | 60             | 3.459        | 322          | 179              |               |  |
| 27                      | 26                      | 541          | 723                 | $\overline{2}$ | 26675.66   | 600             | 60             | 3.459        | 543          | 735              |               |  |
| 28                      | 27                      | 397          | 166                 | 2 <sup>1</sup> | 27803.59   | 600             | 60             | 3.459        | 394          | 155              |               |  |
| 29                      | 28                      | $\mathbf{0}$ | $\overline{0}$      | $\circ$        | $\theta$   | $\circ$         | $\mathbf 0$    | $\mathbf{0}$ | $\mathbf{0}$ | $\mathbf{0}$     |               |  |
| 30                      | 29                      | $\circ$      | $\circ$             | 0              | 0          | $\circ$         | $\overline{0}$ | $\circ$      | $\mathbf 0$  | 0                |               |  |
| 31                      | 30                      | $\circ$      | $\circ$             | $\circ$        | $\circ$    | $\circ$         | O              | $\circ$      | $\circ$      | 0                |               |  |
|                         |                         |              |                     | $\bigoplus$    |            |                 |                |              |              |                  |               |  |

**Gambar 15.** Tampilan .csv file.

Terlihat di Gambar 15, baris header terdiri atas:

- a. Count: urutan klik
- b. (Xmouse, Ymouse): merupakan koordinat (x, y) saat partisipan melakukan klik mouse di target maupun saat error (di luar target)
- c. Error: jumlah error saat itu
- d. Time (ms): Waktu dalam mili detik, saat target di klik.
- e. D: Jarak antar pusat lingkaran kecil (lihat Gambar 1), selalu berisi 600 karena pada contoh ini menggunakan mode 2. Nilai ini akan berubah jika menggunakan mode lain.
- f. W: Diameter lingkaran kecil (lihat Gambar 1), selalu berisi 60 karena pada contoh ini menggunakan mode 2. Nilai W juga akan berubah jika digunakan mode lain.
- g. ID: hasil perhitungan menggunakan persamaan (1), hasil menunjukkan 3.459 yang menunjukkan mode 2 atau tingkat kesulitan *low*.
- h. (Xcenter, Ycenter): merupakan nilai koordinat (X<sub>c</sub>, Y<sub>c</sub>) pada Gambar 1; nilai target sebenarnya, yang diperoleh dari pusat setiap lingkaran kecil.
- i. Catatan penting: Pada contoh terlihat pada count ke-5 dan ke-7 adalah saat partisipan melakukan kesalahan (error), sehingga data tersebut tidak perlu dimasukkan ke dalam perhitungan *TP*.

Langkah analisis untuk menentukan *throughput* (*TP*) dilakukan secara manual menggunakan persamaan (4) sampai dengan (10) dengan memanfaatkan hasil .csv file tersebut. Sedangkan nilai *movement time* (*tm*) dapat langsung diambil dari nilai akhir yaitu 27.803 *ms*.

#### <span id="page-19-0"></span>6. Penutup

Dengan selesainya manual book untuk software evaluasi *multi-direction* ini diharapkan para pengguna dapat memahami dan memanfaatkan untuk penelitian ataupun menguji peralatan/metode baru yang dibuat untuk keperluan interaksi antara manusia dan komputer. Pengujian yang diharapkan tentunya berstandar internasional dengan memanfaatkan instrumen dari ISO9241-411 ini.

Pada saat pengoperasian maupun pengolahan data jika memerlukan konsultasi atau pertanyaan dapat dilayangkan ke email: romy\_budhi@yahoo.com.

Semoga bermanfaat dan Tuhan Yang Maha Esa memberkati karya Saudarasaudari sekalian.

### <span id="page-20-0"></span>Daftar Pustaka

Douglas, S. A., Kirkpatrick, A. E. A. E. and MacKenzie, I. S.: Testing pointing device performance and user assessment with the ISO 9241, Part 9 standard, Proc. SIGCHI Conf. Hum. factors Comput. Syst. CHI is limit CHI 99, 15(May), 215–222, doi:10.1145/302979.303042, 1999.

Fitts, M.: The Information Capacity of the Human Motor System in Controlling the Amplitude of Movements, J. Exp. Psychol., 47(3), 381–391, 1954.

International Organization for Standardization: Technical Specification ISO, Switzerland., 2012.

Mackenzie, I. S.: Fitts' Law, in Handbook of human-computer interaction, vol. 1, pp. 349–370, Wiley., 2018.

MacKenzie, I. S., Kauppinen, T. and Silfverberg, M.: Accuracy measures for evaluating computer pointing devices, Proc. SIGCHI Conf. Hum. factors Comput. Syst. - CHI '01, 9–16, doi:10.1145/365024.365028, 2001.

Norman, K. L. and Norman, K. D.: Comparison of Relative Versus Absolute Pointing Devices, Human-Computer Interact. Lab, 1–17 [online] Available from: https://cgis.cs.umd.edu/localphp/hcil/techreports-search.php?number=2010-25, 2010.